# Ausbrüche (3D)

Mit HiCAD lassen sich Ausbrüche der aktiven Ansicht erzeugen und so Details im Inneren eines Bauteils oder einer Baugruppe in beliebiger Tiefe darstellen.

- **Ausbruch erzeugen**
- **Ausbruch ändern**
- **Ausbruch löschen**
- **Wichtige Hinweise**

#### Neuen Ansichtsausbruch erstellen

Ansichten > Bearbeiten > Neuen Ansichtsausbruch erstellen

Um einen neuen Ausbruch zu erzeugen, gehen Sie wie folgt vor:

- 1. Bestimmen Sie die Skizze für den Ausbruchverlauf. Beachten Sie, dass diese geschlossen sein muss.
	- Wollen Sie eine vorhandene Skizze übernehmen, dann klicken Sie auf XI, und identifizieren Sie die Skizze in der Konstruktion.
	- Soll die Skizze neu erstellt werden, dann klicken Sie auf **Vollet auch der Steiten Sie** die Skizze mit den Skizzenfunktionen.
- 2. Soll die Skizze nach der Erzeugung des Ausbruchs gelöscht werden, dann aktivieren Sie die Checkbox nach Erzeugung löschen.
- 3. Legen Sie Tiefe des Ausbruchs durch Bestimmung eines Punktes für den Ausbruchboden fest. Klicken Sie dazu auf <sup>out</sup>, und bestimmen Sie den gewünschten Punkt.
- 4. Kontrollieren Sie den Ausbruch über den Vorschau-Button.
- 5. Durch Aktivieren/Deaktivieren der Checkbox Richtung umkehren haben Sie die Möglichkeit, die Richtung des Ausbruchs zu ändern.
- 6. Sollen die Schnittflächen schraffiert werden, dann aktivieren Sie die Checkbox mit Schraffur, und wählen Sie dann die Schraffurdaten.
- 7. Klicken Sie auf Erzeugen, wenn der Ausbruch mit den aktuellen Einstellungen generiert werden soll.

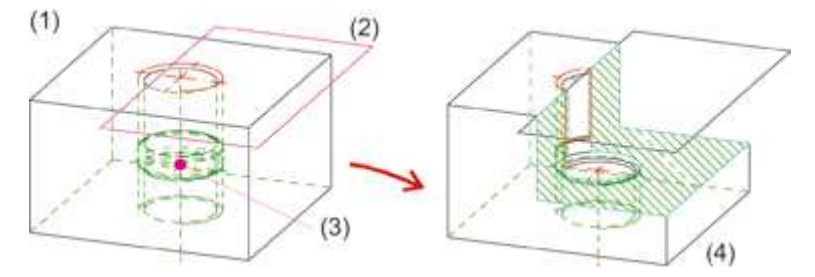

(1) aktive Ansicht, (2) Skizze, (3) Ausbruchboden, (4) Ausbruch

 Falls die Skizze in der Bildschirmebene liegt, ist der Ausbruch vom angegebenen Punkt zum Betrachter gerichtet, anderenfalls vom Punkt zur Skizzenebene. Liegt der Punkt in der Skizzenebene, dann wird der Ausbruch in Z-Richtung der Skizze erzeugt.

画

## Ansichtsausbruch ändern

Ansichten > Bearbeiten > Ansichtsausbruch ändern

Ausbrüche einer Ansicht lassen sich mit dieser Funktion nachträglich ändern. Die Ausbrüche der aktiven Ansicht werden dazu als transparente Körper angezeigt.

1. Identifizieren Sie den zu ändernden Ausbruch.

HiCAD zeigt das Dialogfenster Ausbruch ändern. Dieses entspricht im Wesentlichen dem Doalogfenster Ausbruch mit der Ausnahme, dass die Skizzensymbole gesperrt sind. Dies bedeutet, dass Sie keine neue Skizze für den Ausbruch wählen oder definieren können. Sie haben nur die Möglichkeit, die vorhandene Skizze für den Ausbruch mit den Skizzenfunktionen zu ändern.

- 2. Ändern Sie falls gewünscht die Skizze.
- 3. Ändern Sie falls gewünscht die Ausbruchtiefe und -richtung sowie die Schraffureinstellungen
- 4. Klicken Sie auf Erzeugen, um die Änderungen zu übernehmen.

画

### Ausbruch löschen

Ansichten > Bearbeiten > Sonstiges > Ausbruch löschen

Zum Löschen von Ausbrüchen stehen zwei Funktionen zur Verfügung:

Ausbruch löschen

Hier werden die Ausbrüche einzeln durch Identifizierung gelöscht. HiCAD zeigt nach dem Aufruf dieser Funktion die Ausbrüche der aktiven Ansicht als transparente Körper an. Identifizieren Sie dann die zu löschenden Ausbrüche.

 All Ausbrüche löschen Hier werden alle Ausbrüche der aktiven Ansicht in einem Schritt gelöscht.

画

### Wichtige Hinweise für Ausbrüche

- Die aktive Ansicht darf keine geklappte Schnittansicht oder eine Flächen-Schnittansicht sein. Erlaubt sind nur normale Ansichten oder "normale" Schnittansichten.
- Die aktive Ansicht kann mehrere Ausbrüche haben.
- Bei der Darstellung der Schnittflächen werden ggf. die Einstellungen der Funktion Schraffur in Schnittansicht + Ausbruch verwendet.
- Die Darstellung der Begrenzungskanten für Ausbrüche lässt sich in der Systemdatei ANSGEN.DAT einstellen: Ausbruchraender (Schicht, Staerke, Farbe, Art) (1 1 3 1) 1 1 3 1
- Ob ein Teil im Ausbruch berücksichtigt wird oder nicht, hängt von seinem Schnittverhalten ab, das Sie mit der Funktion Schneiden in Schnittansicht+Ausbruch festlegen.
- Nach der Transformation eines 3D-Modells lassen sich Ausbrüche automatisch anpassen. Dazu stehen unter Konstruktion > Extras > Tools die Funktionen
	- Ausbrüche, Schnitt- und Detailansichten neu berechnen, aktive Ansicht
	- Ausbrüche, Schnitt- und Detailansichten neu berechnen, alle Ansichten

zur Verfügung.

#### Verwandte Themen

Ansichtsfunktionen (3D) • Spezialansichten (3D) • Schraffur in Schnittansicht und Ausbruch (3D)

Version 1502 | Ausgabedatum: 03/2010 | © Copyright 2010, ISD Software und Systeme GmbH